$95$ 

 $\triangleq$ 

#### Dr Linzy Elton, Professor Neil Stoker, Dr Sylvia Rofael

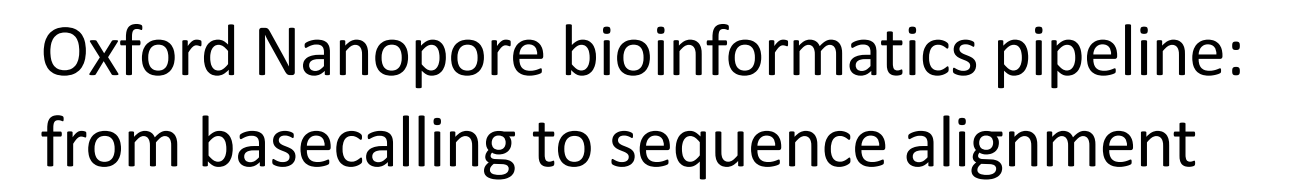

# Contents

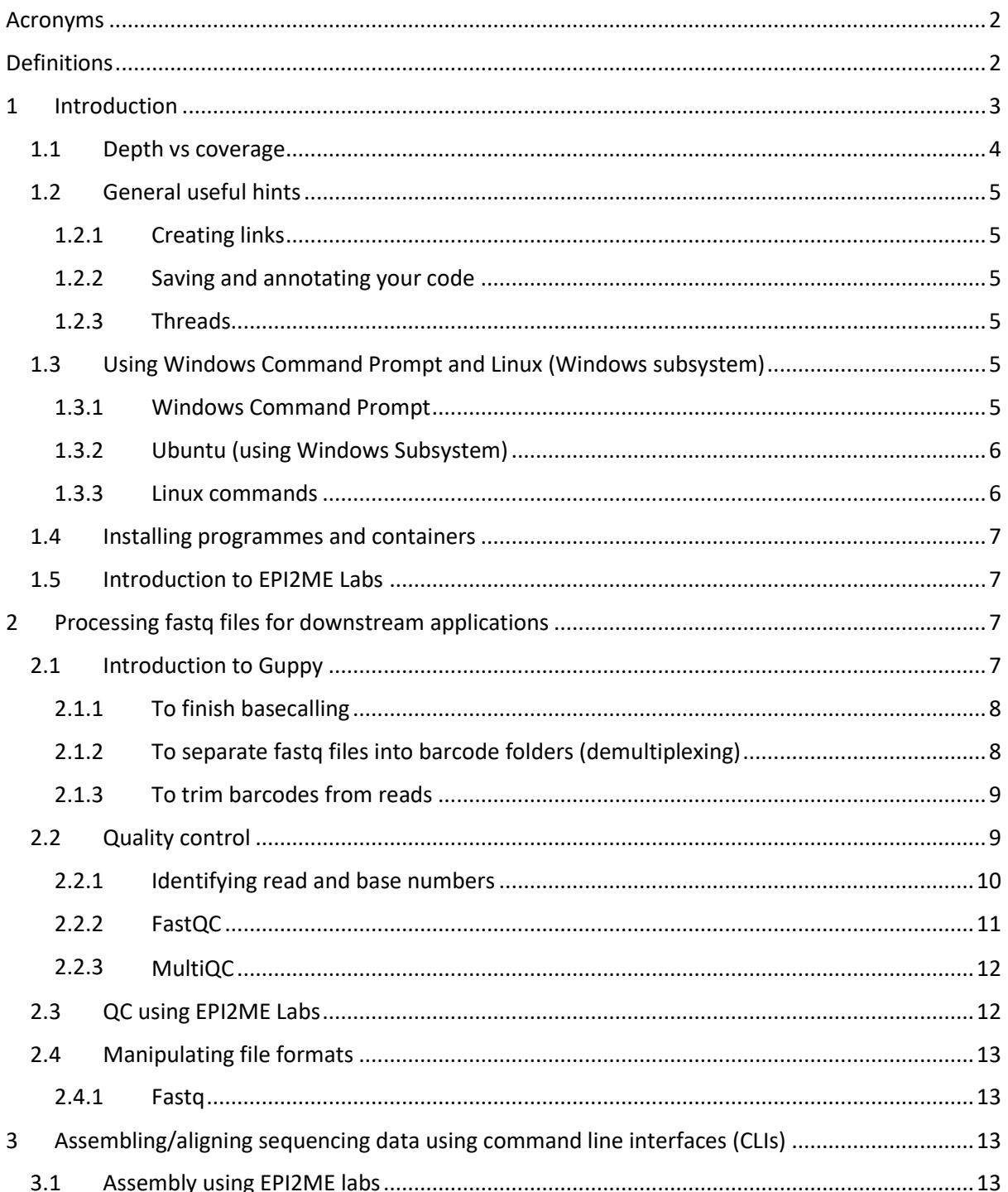

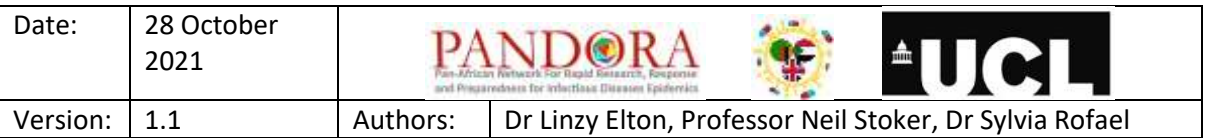

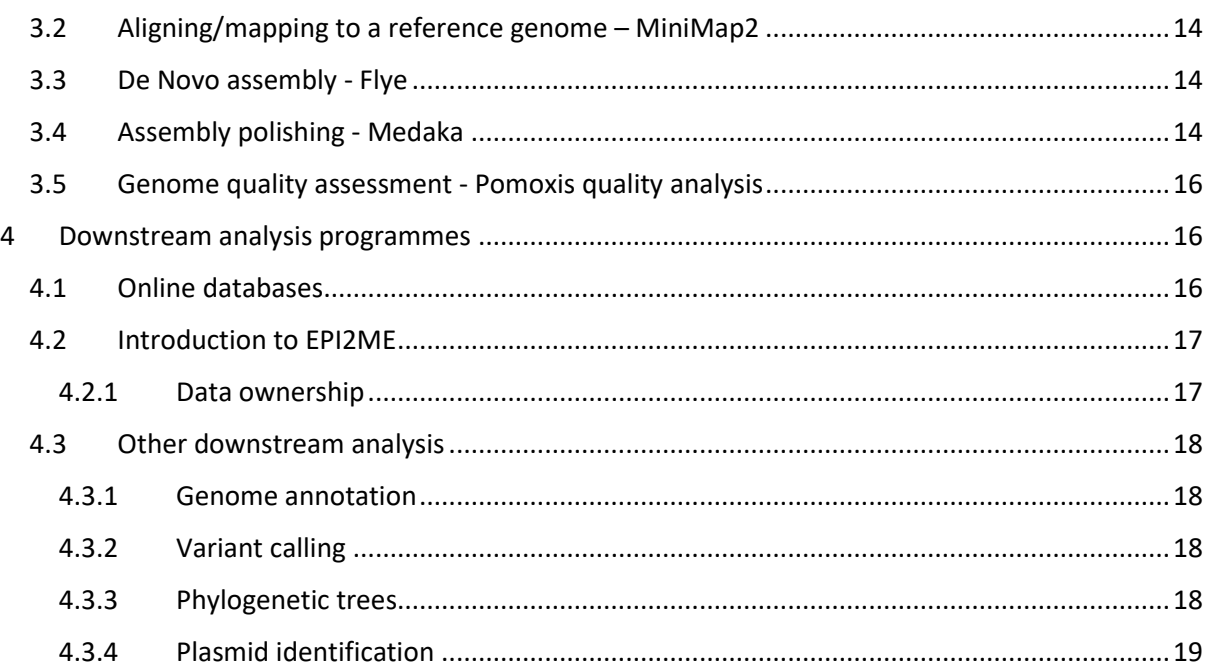

## <span id="page-1-0"></span>Acronyms

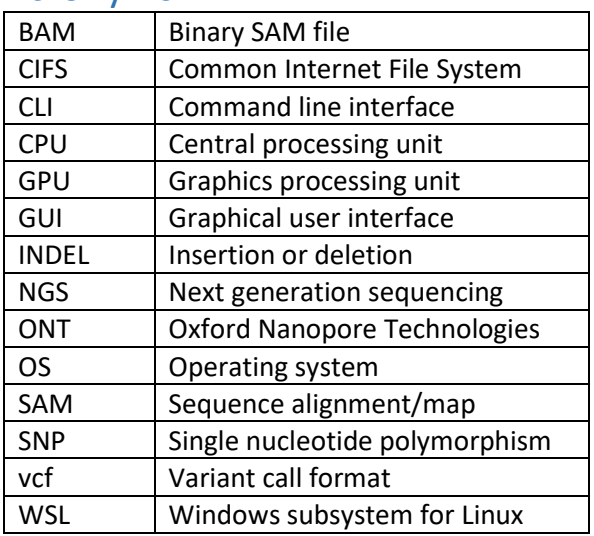

# <span id="page-1-1"></span>Definitions

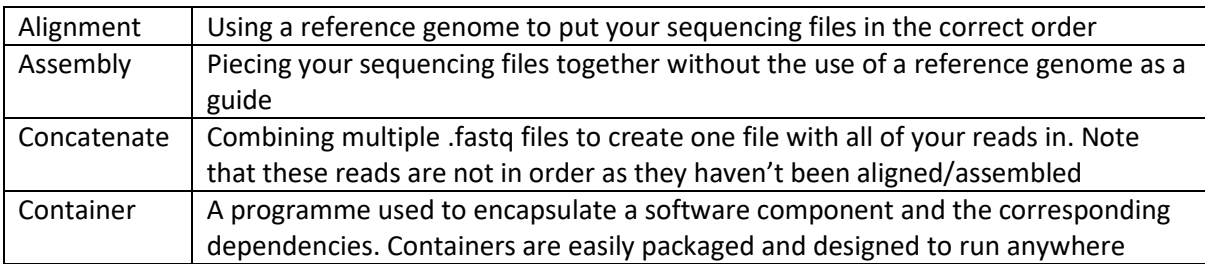

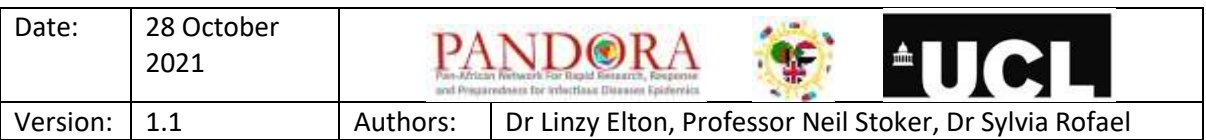

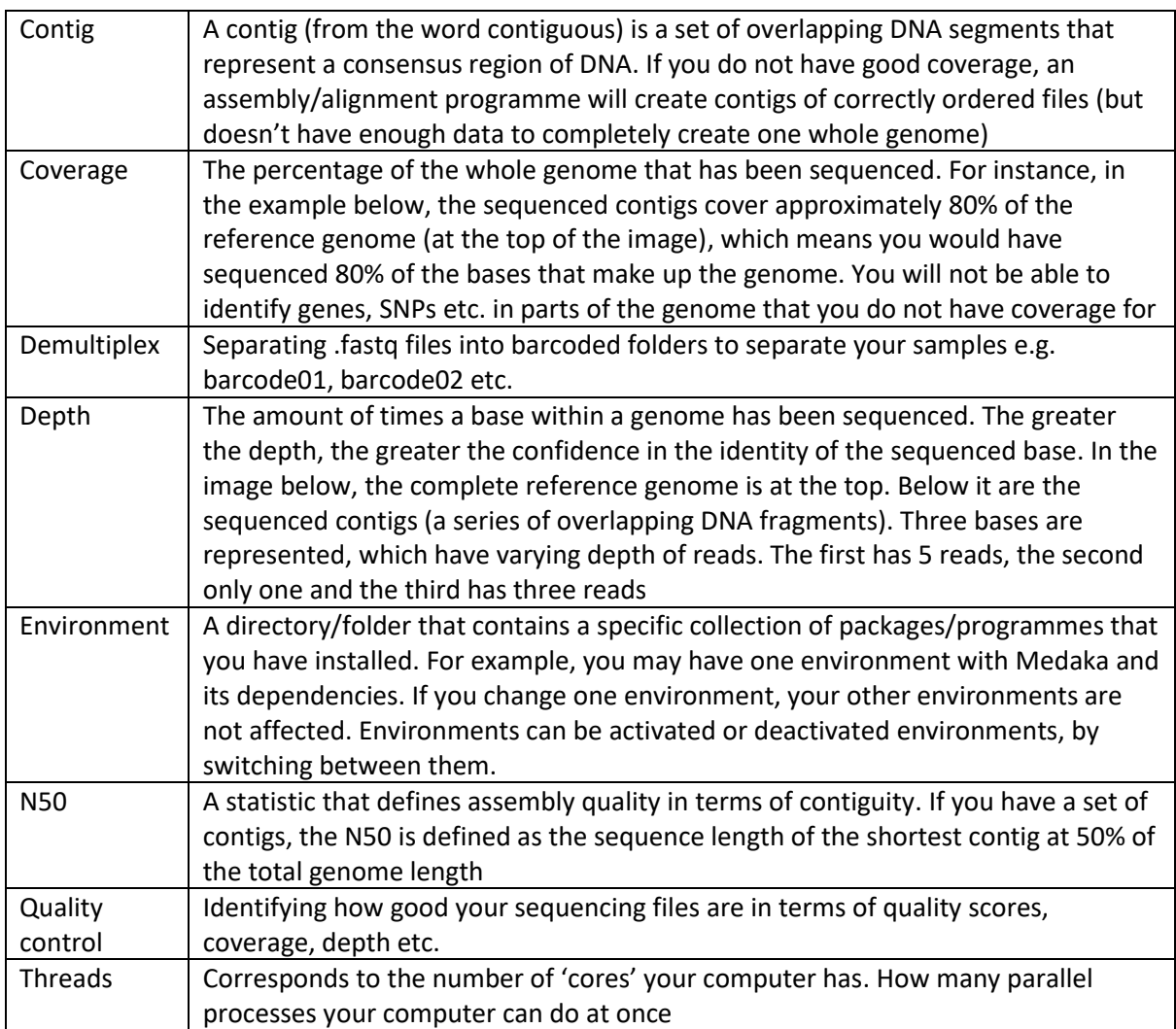

## <span id="page-2-0"></span>1 Introduction

This document accompanies the tutorial video created for the BSAC AMR:COVID-19 project, in collaboration with PANDORA-ID-NET and the Centre for Clinical Microbiology at University College London. It explains the steps for processing Oxford Nanopore sequencing data, from basecalling to alignment.

Note that some programmes mentioned within this document/tutorial are able to run on Windows, Linux and MacOS operating systems, whereas some programmes only work on certain ones. For the purposes of this training, this tutorial concentrates on Linux commands (Windows commands as an option if available).

Code highlighted in grey is for Linux platforms Code highlighted in pink is for EPI2ME labs Code highlighted in yellow is for Windows command prompt

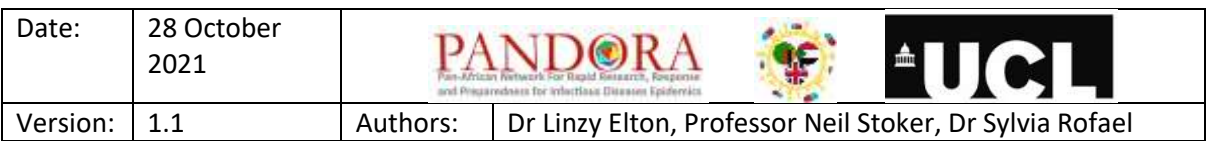

Note that the programmes mentioned in this document are examples, there may be others that you could use (and that you may feel more comfortable with). The same is true of the code itself, whilst the commands mentioned here should work, there may be other versions that work too.

This is a fairl[y comprehensive list of sequencing programmes](https://www.eurl-ar.eu/CustomerData/Files/Folders/34-wgs/534_6-engage-list-of-online-bioinformatics-tools-and-software.pdf) that you might also want to try.

Th[e Nanopore community bioinformatics page](https://community.nanoporetech.com/knowledge/bioinformatics?utm_content=168604277&utm_medium=social&utm_source=twitter&hss_channel=tw-37732219) has lots of really useful information specifically for ONT sequencing data analysis.

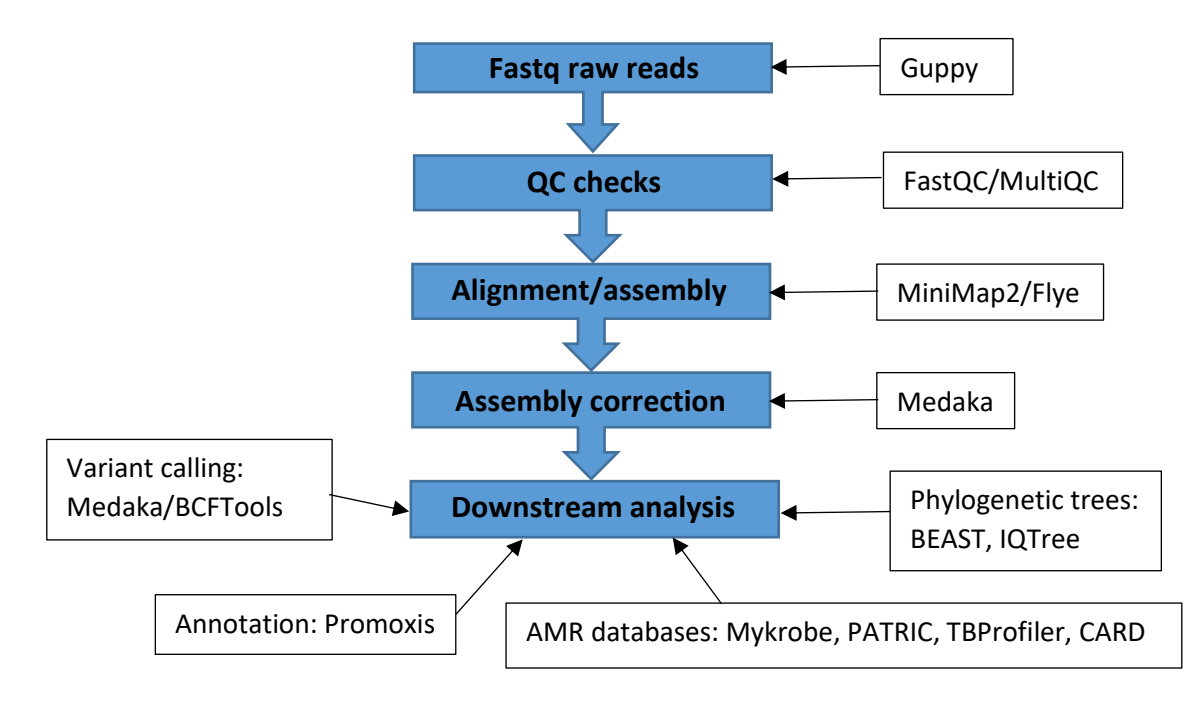

## <span id="page-3-0"></span>1.1 Depth vs coverage

Depth and coverage are both very important when it comes to sequencing, but they mean different things.

**Depth:** this is the amount of times a base within a genome has been sequenced. The greater the depth, the greater the confidence in the identity of the sequenced base. In the image below, the complete reference genome is at the top. Below it are the sequenced contigs (a series of overlapping DNA fragments). Three bases are represented, which have varying depth of reads. The first has 5 reads, the second only one and the third has three reads.

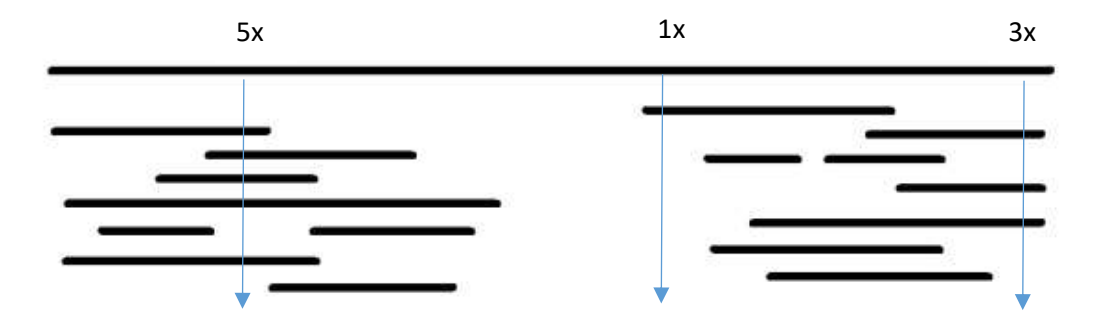

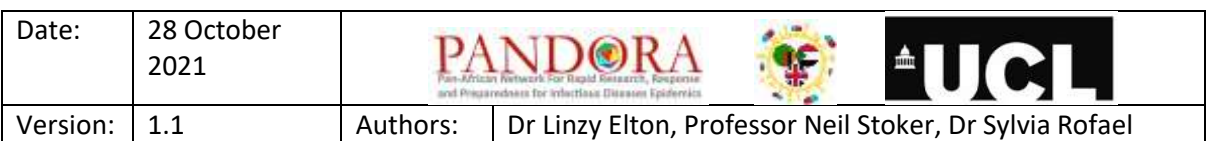

**Coverage:** this is the percentage of the whole genome that has been sequenced. For instance, in the example below, the sequenced contigs cover approximately 80% of the reference genome (at the top of the image), which means you would have sequenced 80% of the bases that make up the genome. You will not be able to identify genes, SNPs etc. in parts of the genome that you do not have coverage for.

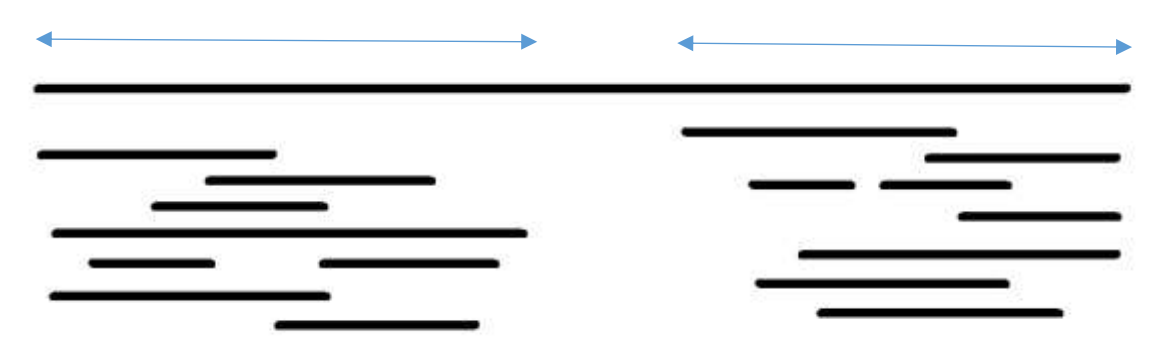

Thi[s YouTube video explains the difference between coverage and depth](https://www.youtube.com/watch?v=3oNCSRyHWO8) well.

## <span id="page-4-0"></span>1.2 General useful hints

## <span id="page-4-1"></span>1.2.1 Creating links

Instead of typing the entire file address for programmes each time, you can link to them. There is the option to 'hard' or 'soft' link to them and you can [read how to do that](https://www.geeksforgeeks.org/soft-hard-links-unixlinux/) (for Linux) here. There are also lots of tutorials, e.g. [here](https://www.youtube.com/watch?v=jIunQSnzs1Y) and [here.](https://www.baeldung.com/linux/path-variable)

#### <span id="page-4-2"></span>1.2.2 Saving and annotating your code

It's really useful (especially for your future self) to write down and annotate any code that you use, so that you can come back to it and use it again (and understand what you did and why!) You can read about how [to annotate code using Notepad++ here.](https://www.generacodice.com/en/articolo/91938/commenting-code-in-notepad)

#### <span id="page-4-3"></span>1.2.3 Threads

Note that 'threads' (required as a parameter in a number of commands (usually -t) corresponds to the number of 'cores' your computer has. To identify how many cores your computer has follow these [instructions.](https://support.microsoft.com/en-us/windows/find-out-how-many-cores-your-processor-has-3126ef99-0247-33b3-81fc-065e9fb0c35b)

Find out [what is a thread \(aka logical](https://www.thegeekstuff.com/2012/03/linux-threads-intro/) processor) is here.

How do I [check how many CPU threads](https://pcguide101.com/cpu/how-many-cpu-threads-do-i-have/) I have?

## <span id="page-4-4"></span>1.3 Using Windows Command Prompt and Linux (Windows subsystem)

#### <span id="page-4-5"></span>1.3.1 Windows Command Prompt

Certain ONT bioinformatics programmes work with Windows, but not all of them.

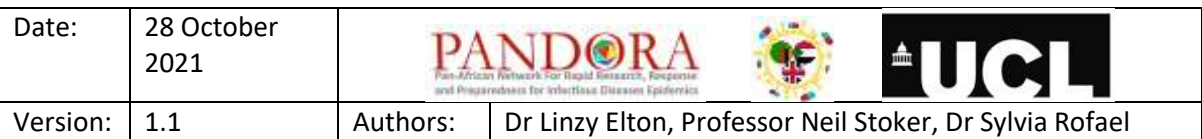

Windows can only execute files with the extension .COM .EXE .BAT .CMD .VBS .VBE .JS .JSE .WSF .WSH .PSC1 so make sure they aren't zipped etc. (7 zip can remove certain extensions)

#### <span id="page-5-0"></span>1.3.2 Ubuntu (using Windows Subsystem)

- *1.3.2.1 Windows Subsystem for Linux (WSL) Install*
	- 1. Open **Powershell** as an Administrator (this is different to command prompt)
	- 2. Enable WSL

Enable-WindowsOptionalFeature -Online -FeatureName Microsoft-Windows-Subsystem-Linux

3. Download the chosen Linux application from Microsoft<sup>®</sup> store. This example will use Ubuntu 20.04. Other distros can be found from docs.microsoft.com/en-us/windows/wsl/installmanual

Invoke-WebRequest -Uri https://aka.ms/wslubuntu2004 -OutFile Ubuntu.appx -UseBasicParsing

Note: Powershell 6 uses basic parsing by default and will not require that parameter.

4. Install Linux Distro. Again, the example is the Ubuntu file downloaded in the previous step. Note: This will install Linux for the user account that powershell is running as (e.g. administrator). If powershell is not running as the customer, close the current session and begin another as the correct user.

.\ubuntu.appx

- 5. The installed distro is now available from the Windows start menu.
- 6. The user will be prompted to provide a username and password for their Linux install. This account will have full sudo rights.
- 7. Update Ubuntu Packages. This is a full blown operating system with system access.

sudo apt-get update

Notes: The next iteration of WSL is intended to offer a graphical user interface (GUI) and direct access to the graphics processing unit (GPU). Common Internet File Systems (CIFS) mounts do not work from WSL to network storage. A drive should be mapped on the host operating system (OS) and that drive mounted via WSL.

#### <span id="page-5-1"></span>1.3.3 Linux commands

NB If you are using Linux via the WSL and you need to access your Windows directories and files, you may need to change directories to your local C: drive:

cd /mnt/c/

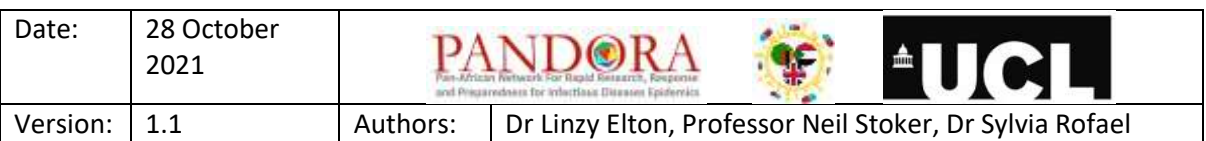

## <span id="page-6-0"></span>1.4 Installing programmes and containers

It's easier to install programmes using Conda or Docker. Note that all the config files of the programmes/tools that are installed through Conda will go into the folder where Conda is (if you are using WSL, they will go into a directory within the Linux directory system).

[Docker](https://www.docker.com/) containers act as separate environments so that there won't be conflicts in versions and dependencies between the applications running in separate containers, on the other hand this may be a problem in conda unless you create a separate environment file for the programmes to run in where you specify the dependencies.

Find out how to [install Miniconda on a Windows machine](https://docs.conda.io/projects/conda/en/latest/user-guide/install/windows.html) here.

## <span id="page-6-1"></span>1.5 Introduction to EPI2ME Labs

EPI2ME Labs is a cloud-based programme, created by ONT. It combines a command line interface (CLI) with graphical user interface (GUI) and runs within Docker. It's useful as a place to start learning about bioinformatics and command line use, as each notebook shows you the commands you need to run it, but explains the reasoning too. Follow the [Quick Guide to install and set up Docker and EPI2ME](https://labs.epi2me.io/quickstart/)  [Labs.](https://labs.epi2me.io/quickstart/)

NB if you want to import your own data into EPI2ME Labs, in Docker, go to settings>general and uncheck the "use the WSL 2 based engine" box. You will find that in the "resources" tab, you should now be able to set a folder that Docker and EPI2ME Labs can access.

NB. Windows 10 Home can only run Docker in WSL 2 mode because Windows 10 Home can't run Hyper-V. You don't need the file sharing options because all your files are already available to WSL 2.

## <span id="page-6-2"></span>2 Processing fastq files for downstream applications

ONT sequencing creates FAST5 (squiggle) files, but most programmes require fastq or fasta (bases) file formats. Read about [different sequencing file formats here.](https://timkahlke.github.io/LongRead_tutorials/APP_FORM.html)

## <span id="page-6-3"></span>2.1 Introduction to Guppy

Guppy is a line command based programme created by ONT. It can be downloaded from thei[r software](https://community.nanoporetech.com/downloads)  [downloads page](https://community.nanoporetech.com/downloads) (navigate down to Guppy). This will install all the needed folders and .exe programmes.

How to: Nanopore [Guppy GPU basecalling on Windows using WSL2.](https://hackmd.io/@Miles/rkYKDHPsO)

How to: [Install Guppy on Linux](https://ontpipeline2.readthedocs.io/en/latest/GetStarted.html)

Guppy has a number of useful run programmes: **guppy\_basecaller**

• This will complete any basecalling that was not completed by MinKNOW during/after the sequencing.

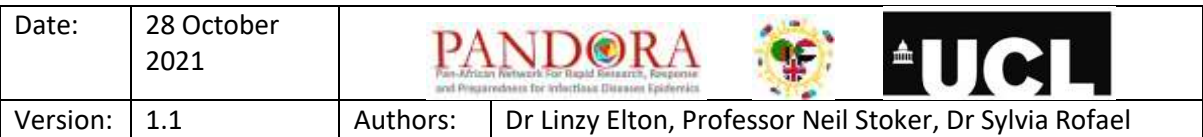

• Often MinKNOW basecalling is very slow, so it's often better to stop it (allow files to save into the fast5 skip folder first!!) and then basecall manually using Guppy.

#### **guppy\_barcoder**

- This can demultiplex (e.g. put fastq files into folders based on their attached barcodes)
- It can also de-barcode fastq files (when aligning etc. you don't want the barcode sequences to be part of it)

#### **guppy\_aligner**

• Still under development, most people use minimap2

#### <span id="page-7-0"></span>2.1.1 To finish basecalling

Programme to use: **Guppy**

[Nanopore community basecalling protocol](https://community.nanoporetech.com/protocols/experiment-companion-minknow/v/mke_1013_v1_revbl_11apr2016/post-run-barcoding) (login required)

Basic basecalling using windows command prompt (Windows):

```
/File_path/guppy_basecaller.exe 
      --num callers 2
     -i /file path/fast5 folder
     -s /file path/fastq output folder
     -c dna r9.4.1 450bps fast.cfg
```
Notes

- Need the folder address for the guppy basecaller programme (or you can link to it)
- Need the number of parallel basecallers you want to create. Usually 2
- Need the input folder address
- Need the output folder address
- Need the config file or details of the kit and flow cell

More advanced Guppy basecalling command (Linux):

```
guppy basecaller \
     --save path output/ \
      --config guppy/data/dna r9.4.1 450bps fast.cfg \
      --compress fastq \
      --recursive \
      --barcode kits "EXP-NBD104 EXP-NBD114" \
      --trim barcodes \
      --min score 60.000000 \
      --cpu threads per caller 4 \setminus--num callers 1 \
      --qscore_filtering
```
#### <span id="page-7-1"></span>2.1.2 To separate fastq files into barcode folders (demultiplexing)

Sometimes Guppy will put all of your fastq files into the same folder, and if you had multiple samples (e.g. you barcoded them), you will need to separate them before you process them further (as you need to remove the barcodes further down the pipeline). Programme to use: **Guppy**

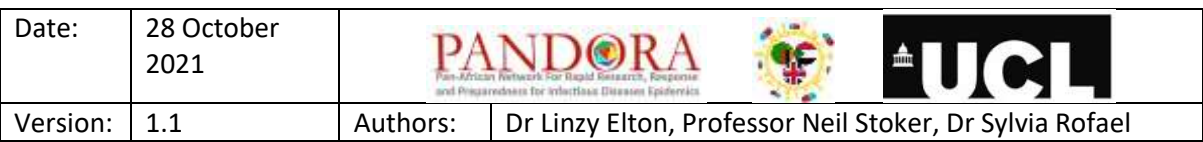

[Nanopore community barcoding protocol](https://community.nanoporetech.com/protocols/experiment-companion-minknow/v/mke_1013_v1_revbl_11apr2016/post-run-barcoding) (login required)

Demultiplexing using windows command prompt:

```
"c:\Program Files\OxfordNanopore\ont-guppy-
cpu\bin\quppy barcoder.exe"
     --I c:\home\user\Documents\Sequencing\test data
     -s c:\home\user\Documents\Sequencing\test data\Barcodes"
     -c configuration.cfg 
     --barcode kits SQK-RBK004
```
Notes

- If you don't include the kit used, you will output into all 96 available barcodes
- NB Nanopore says that the basic configuration.cfg file will work for most demultiplexing requests

## <span id="page-8-0"></span>2.1.3 To trim barcodes from reads

Your fastg files will still have the barcode and adapter sequences attached to them (from when you prepared the library) so you will need to trim them off, so that you are left with only the sequence from your original sample.

Programme to use: **Guppy**

[Nanopore community trimming protocol](https://community.nanoporetech.com/protocols/experiment-companion-minknow/v/mke_1013_v1_revbl_11apr2016/post-run-barcoding) (login required)

Barcode trimming using windows command prompt:

```
"c:\Program Files\OxfordNanopore\ont-guppy-
cpu\bin\guppy_barcoder.exe" 
     --I c:\home\user\Documents\Sequencing\test data\fastq pass
     -sc:\home\user\Documents\Sequencing\test data\fastq pass\trimmed
     " 
     -r-c configuration.cfg 
     --trim barcodes
     --barcode kits SQK-RBK004
```
Notes:

- If you don't include the kit used, you will output into all 96 available barcodes
- Barcode trimming is part of the guppy barcoder programme. You need to add the argument –trim\_barcodes to get it to trim

## <span id="page-8-1"></span>2.2 Quality control

Before you can use your data for post-analysis, you should check to see if your fastq files pass quality control checks. Programmes that can be used include **FastQC** (for individual sequenced

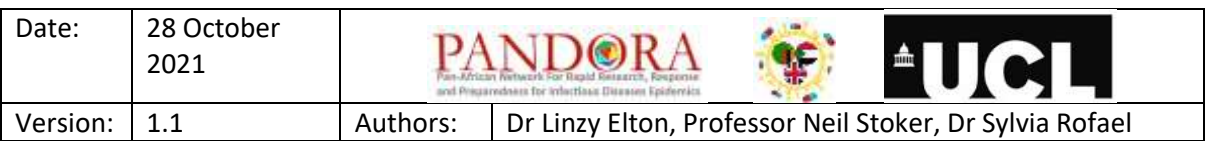

samples/isolates) and **MultiQC** (compile FastQC reports of multiple samples into one report ONT sequencing is more prone to errors than Illumina and so you have to be more careful. The cut off for depth should be at least 30, but 50-60 is a good minimum. You can get away with lower coverage, but the genome becomes more noisy. This noise can affect downstream applications e.g. variant calls (true SNPs or sequencing error) and phylogenetic trees (more noise = more things filtered out and a less accurate tree).

The five-quality [control \(QC\) metrics](https://horizondiscovery.com/en/blog/the-5-ngs-qc-metrics-you-should-know) every next generation sequencing (NGS) user should know.

Things to look for:

- How many reads are there?
- Percentage ATGC count
- N content (ambiguous bases that haven't been identified)
- GC content compare the count/reads and theoretical normal distribution to ensure they are similar
- MultiQC shows QC from multiple samples to easily evaluate the QC of the sequencing data of a batch

There are a number of notebooks within EPI2ME Labs that can help you learn how to quality check your sequencing data.

#### <span id="page-9-0"></span>2.2.1 Identifying read and base numbers

MinKNOW will identify how many reads and bases each of your barcodes have sequenced (so it's worth making a note of these from the screens). You can also identify these, as well as other quality control factors using the sequencing summary.txt output file that should be in your sequencing run folder. The EPI2ME Labs **Basic\_QC\_Tutorial** and **Introduction\_to\_fastq\_file** notebooks are useful for exploring your reads.

Before executing the following commands, you will need to navigate to the folder where your sequencing\_summary.txt file is. Note that these are not the only ways to achieve this, there are other (possibly quicker) ways, but these are a few simple options.

#### *2.2.1.1 Displaying the number of reads from your sequencing run*

To display the number of reads for total sequencing run (printing the number of lines in a file). Each line in the file is a different read.

wc -l <file name>

 $wc = word count and -l = number of lines$ 

#### *2.2.1.2 Displaying the number of reads per barcode*

To display the number of reads for each barcode (or print number of lines that contain X within a file). You will need to change the number of the barcode depending on which one you are searching for.

grep -c barcode01 <file name>

grep is a really useful searching tool. [You can find out more about it and its](https://man7.org/linux/man-pages/man1/grep.1.html) arguments here.

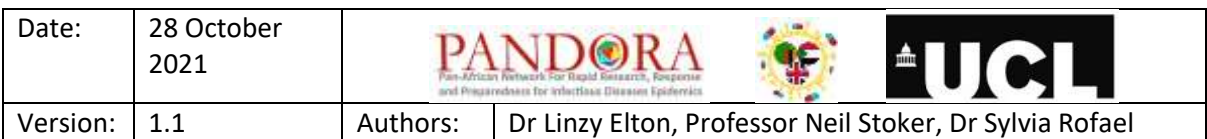

 $-c = count$ 

## *2.2.1.3 Displaying the number of bases per barcode*

Useful for checking depth. Remember that some kits use PCR based reads (therefore they are all likely to be similar lengths) and others use native (e.g. straight from extraction) nucleic acid (which might range a lot in size, from a few hundred to hundreds of thousands of bp).

It's worth checking your sequencing.summary.txt file to make sure the columns mentioned here do correspond to the numbers. To display number of bases for total sequencing run:

awk '{sums[\$23] += \$14} END { for (i in sums) printf("%s %s\n", i, sums[i])}' <input file> | sort

\$23 = column 23 which is alias (e.g. barcode number)

\$14 = column 14 which is sequence\_length\_template (e.g. number of bases). This is the column we need to multiply to get total number of bases per barcode

Awk is another useful tool for manipulating data. [You can read more about it here.](https://www.geeksforgeeks.org/awk-command-unixlinux-examples/)

## <span id="page-10-0"></span>2.2.2 FastQC

FastQC aims to provide a simple way to do some quality control checks on raw sequence data coming from high throughput sequencing pipelines. It provides a modular set of analyses which you can use to give a quick impression of whether your data has any problems of which you should be aware before doing any further analysis. The main functions of FastQC are:

- Import of data from BAM, SAM or fastq files (any variant)
- Providing a quick overview to tell you in which areas there may be problems
- Summary graphs and tables to quickly assess your data
- Export of results to an HTML based permanent report
- Offline operation to allow automated generation of reports without running the interactive application

Find the [FastQC manual](https://dnacore.missouri.edu/PDF/FastQC_Manual.pdf) here.

Find the [FastQC](https://www.bioinformatics.babraham.ac.uk/projects/fastqc/) web page here.

To reference FastQC: Andrews, S. (2010). FastQC: a quality control tool for high throughput sequence data. [Available](http://www.bioinformatics.babraham.ac.uk/projects/fastqc) online here.

A helpful FastQC tutorial [YouTube](https://www.youtube.com/watch?v=bz93ReOv87Y) video can be found here.

For Linux, you will need to navigate to the folder and then run:

sudo apt install fastqc

if you get an error installing it, you may need to update your cache:

#### sudo apt update

To execute fastqc with Linux for all fastq files in a folder (navigate to fastqc folder):

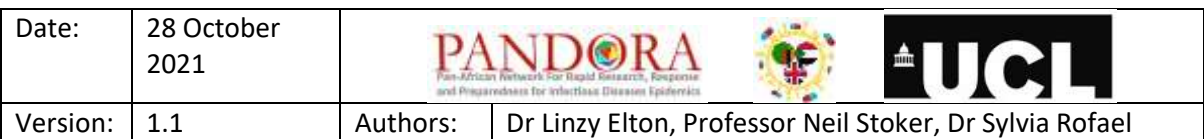

fastqc /mnt/c/…filepath/\*.fastqc -t 2

Note that -t 2 is the number of threads (2) used. You may find that Java runs out of memory, in which case you may need to increase the number of threads.

Executing the FastQC tool (Windows) – note you need to navigate into the folder containing the run\_fastqc.bat file:

run fastqc.bat <file name.fastq.gz>

(you can run multiple fastq's at once by typing the folder location and \*.fastq)

This blog outlines a [potential solution if you come across a](http://asearchforsolutions.blogspot.com/2019/04/fastqc-javalangoutofmemoryerror-java.html) memory errorv.

#### <span id="page-11-0"></span>2.2.3 MultiQC

MultiQC searches a given directory for analysis logs and compiles a HTML report. It's a general use tool, perfect for summarising the output from numerous bioinformatics tools. You can find the [MultiQC website here.](https://multiqc.info/)

T[o cite MultiQC, use this reference.](https://academic.oup.com/bioinformatics/article/32/19/3047/2196507) To download and [install MultiQC using conda, follow this guide.](https://multiqc.info/docs/#installing-with-conda)

Install multiQC (Linux):

conda install -c bioconda -c conda-forge multiqc

To run multiQC, navigate to the folder you want to combine analysis reports for and run:

Multiqc .

#### <span id="page-11-1"></span>2.3 QC using EPI2ME Labs

Notebook: Basic\_QC\_Tutorial

You will need to follow the 'test' tutorial first to get an understanding of how to use it. When it comes to using your own files, when it asks you to set a working directory, create a new one where you want to save all your work. Name it so that you know it corresponds to that sequencing run!

```
from epi2melabs import ping
pinger = ping.Pingu()
pinger.send notebook ping('start', 'basic qc tutorial')
# create a work directory and move into it
tutorial_name = "qc_Kerry1"
working dir = '/epi2melabs/{}/'.format(tutorial_name)
!mkdir -p "$working dir"
%cd "$working dir"
```
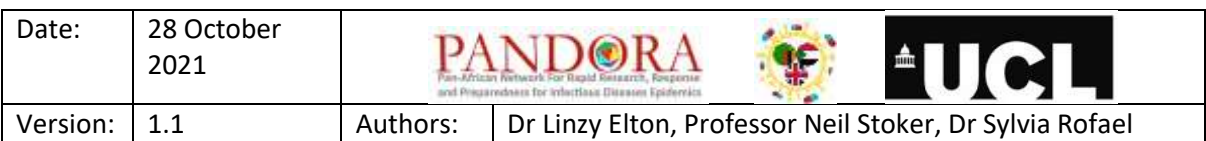

You will then need to add the sequencing summary.txt file that corresponds to that run into the tutorial. Make sure you are 'in' the tutorial you want to work in on EPI2ME labs (navigate to it on the left hand side) and when prompted under the "data entry" section, type the file name in and press enter.

## <span id="page-12-0"></span>2.4 Manipulating file formats

## <span id="page-12-1"></span>2.4.1 Fastq

#### *2.4.1.1 Combining (concatenating) fastq files into one file*

Assembly programmes usually require a single fastq file, so you will need to concatenate them all into one. This can be done by navigating to the folder with your fastq files in and typing the following command into the Windows Command Prompt:

#### type \*.fastq > barcode01.fastq

This will create a new fastq file called barcode01.fastq and will have all of the combined data from the fastq files within the folder. NB might want to move the concatenated fastq files into a "combined" folder, so they don't get muddled.

# <span id="page-12-2"></span>3 Assembling/aligning sequencing data using command line interfaces (CLIs)

Genomes will either need to be aligned/mapped to a reference genome (using programmes such as **MiniMap2**) or assembled as a de novo genome (using programme such as **Flye**).

Read about [Assembly](https://www.molecularecologist.com/2017/03/29/whats-n50/) statistics (N50) here. Imagine that you line up all the contigs in your assembly in the order of their sequence lengths. You have the longest contig first, then the second longest, and so on with the shortest ones in the end. Then you start adding up the lengths of all contigs from the beginning, so you take the longest contig + the second longest + the third longest and so on — all the way until you've reached the number that is making up 50% of your total assembly length. That length of the contig that you stopped counting at, this will be your N50 number. The higher the N50 this indicates longer contigs and therefore better assembly.

## <span id="page-12-3"></span>3.1 Assembly using EPI2ME labs

Notebook: assembly\_tutorial

NB this tutorial uses **Flye** to assemble (another option is **Canu**)

NB. that you will need at least 16GB RAM to do this.

Click on the 'assembly tutorial' and follow the steps. You can either use the example files, or utilise your own data

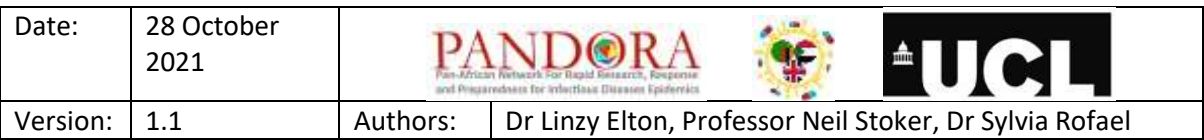

## <span id="page-13-0"></span>3.2 Aligning/mapping to a reference genome – MiniMap2

Minimap2 is a programme that allows you to align your fastq files with a reference genome. It runs using Linux or MacOS.

To learn how to [install MiniMap2 \(on Linux](https://github.com/lh3/minimap2#started) systems), click here. To learn how to install MiniMap2 [using Conda, click here.](https://anaconda.org/bioconda/minimap2) You can find a [list of MiniMap2 commands](https://lh3.github.io/minimap2/minimap2.html) here. If you want t[o reference MiniMap2, you can find the link here.](https://academic.oup.com/bioinformatics/article/34/18/3094/4994778)

To run fastq files against a reference genome (Linux):

minimap2 <reference genome file> <fastq files> > <alignment.sam> -ax map-ont

Output format: Sequence Alignment Map (SAM) file

To convert SAM to BAM (Linux):

samtools view -bS alignment.sam > alignment.bam samtools sort <input.bam> -o <output.bam> samtools rmdup <input.bam> <output.bam>

This blog (from Illumina, but still relevant to ONT) explains som[e ways to visualise alignments.](https://blog.software.illumina.com/2012/10/15/our-first-app-broads-igv-2/)

#### <span id="page-13-1"></span>3.3 De Novo assembly - Flye

Flye is a de novo assembler for single molecule sequencing reads, such as those produced by PacBio and ONT. It is designed for a wide range of datasets, from small bacterial projects to large mammalianscale assemblies. The package represents a complete pipeline: it takes raw PacBio/ONT reads as input and outputs polished contigs. Flye also has a special mode for metagenome assembly.

Fin[d Flye on GitHub here.](https://github.com/fenderglass/Flye) If you want to cite Flye, use this [reference.](https://www.nature.com/articles/nmeth.1935)

To install Flye using conda (Linux):

conda install -c bioconda flye

To execute Flye assembly command (Linux):

```
<flye address> -t <num of threads> --nano-raw <fastq raw reads>
4.3m -o <output file.fasta>
```
Note that Flye outputs fasta files.

#### <span id="page-13-2"></span>3.4 Assembly polishing - Medaka

Medaka is a tool to create consensus sequences and variant calls from nanopore sequencing data. This task is performed using neural networks applied a pileup of individual sequencing reads against a

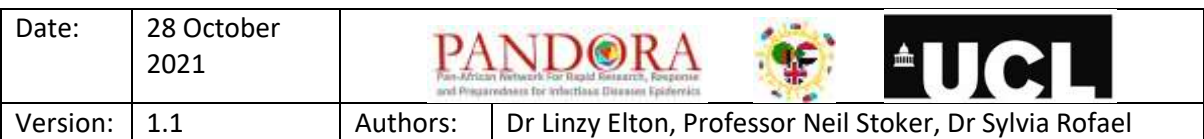

draft assembly. It outperforms graph-based methods operating on basecalled data and can be competitive with state-of-the-art signal-based methods whilst being much faster.

T[o cite Medaka, use this reference.](https://nanoporetech.github.io/medaka/)

To learn how to [install Medaka,](https://nanoporetech.github.io/medaka/installation.html) check out the GitHub site.

To install medaka using conda (Linux):

conda create -n medaka -c conda-forge -c bioconda medaka

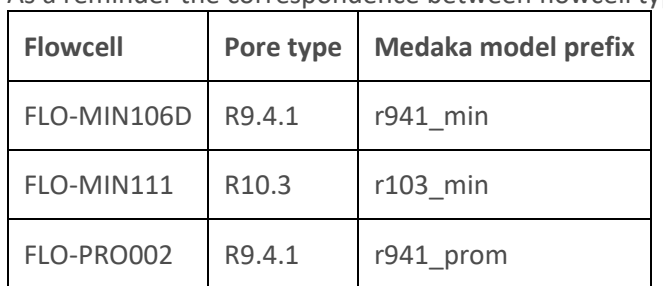

As a reminder the correspondence between flowcell type and pore type is:

For more information about choosing the correct model, see the [medaka documentation.](https://nanoporetech.github.io/medaka/installation.html#sequence-correction)

To run Medaka genome polishing (EPI2ME Labs):

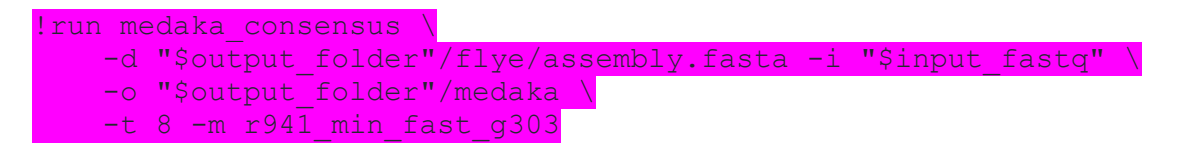

To run Medaka in Linux: Note that you have to activate the medaka environment first:

conda activate medaka

You will see that it changes from (base) to (medaka):

conda create --name medaka

To run medaka polishing on Linux:

```
medaka_consensus \
    -d<sup>-</sup>"$output folder"/flye/assembly.fasta -i "$input fastq" \
     -o "$output_folder"/medaka \
    -t 8 -m r941 min fast g303
```

```
medaka consensus -d "$output folder"/flye/assembly.fasta -i
"$input fastq" -o "$output folder"/medaka -t 2 -m r941 min fast g303
```
Note that:

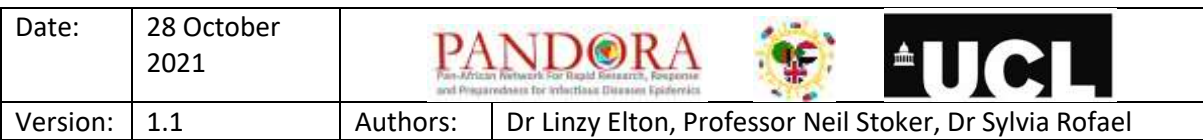

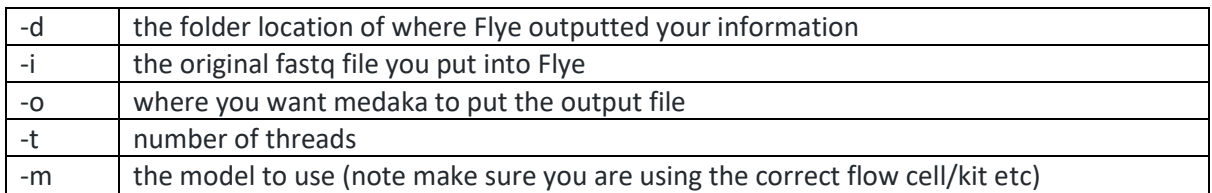

It will output it to the file and location /medaka/consensus.fasta (it will tell you this at the end of the run).

## <span id="page-15-0"></span>3.5 Genome quality assessment - Pomoxis quality analysis

The assess assembly program from the **pomoxis** suite in Medaka can be used to obtain an alignmentbased quality analysis of a genome assembly. The basic workflow is to split assembly contigs into fixed length chunks before aligning these to a reference sequence. These alignments are then analysed for errors.

To run assess\_assembly only two arguments are required, a reference sequence and the assembly. The -p option below sets an output prefix, while -t sets the number of compute threads:

EPI2ME Labs command:

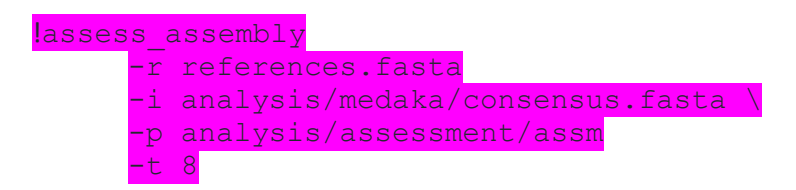

The summary Q scores section of the output gives statistics of the errors of the fixed length alignment chunks expressed in the usual logarithmic fashion ( $-10$ log10( $Perr$ )) with the err\_ont row giving the total error rate:

Perr\_ont=Nins+Ndel+Nsub  $Nmatch+Nins+Ndel$ 

## <span id="page-15-1"></span>4 Downstream analysis programmes

## <span id="page-15-2"></span>4.1 Online databases

One way of bypassing some of the CLI-basesd analysis is to utilise online databases to process your sequencing data. There are lots of different ones depending on what it is you plan to do with your data. They usually utilise the same/similar CLI programmes as previously described to run the analyses, but have a user-friendly GUI that controls it.

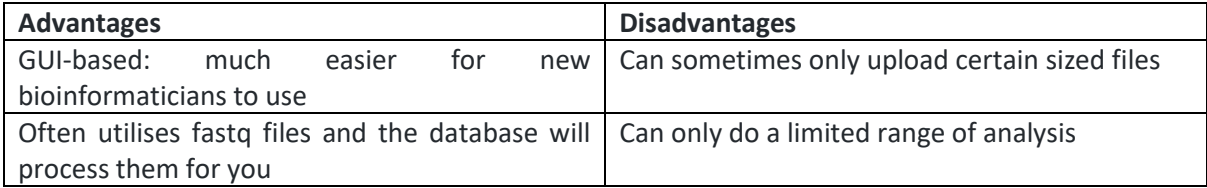

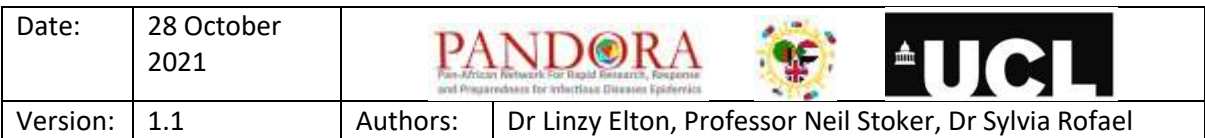

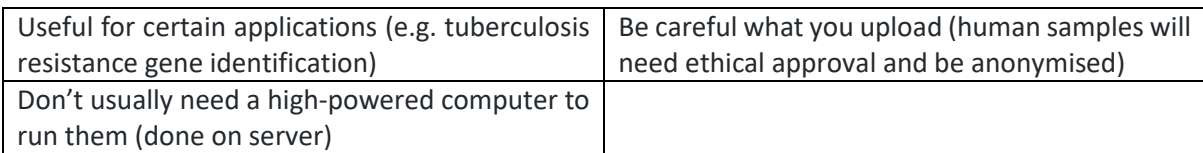

Some examples of online databases include:

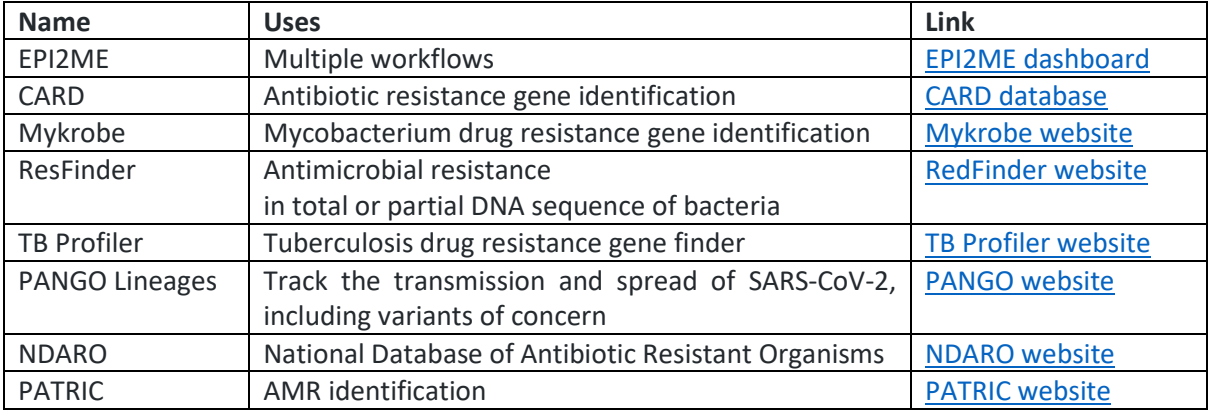

This [workshop run jointly by JPIAMR and PHA4GE](https://www.climb.ac.uk/amr-workshop/) provides a really good, practical introduction to analysing AMR sequencing data.

## <span id="page-16-0"></span>4.2 Introduction to EPI2ME

EPI2ME is a cloud-based analysis programme that has multiple workflows for different pipelines. The EPI2ME platform from Metrichor allows users to perform real time biological analyses and gain actionable insights.

You will need to download a desktop agent, so that you can interact with the cloud based analysis platform. You can log into the online dashboard to look at the results of your analyses. Note that the ARMA (antimicrobial resistance mapping application) workflow utilises the CARD AMR database.

Download [EPI2ME desktop agent here](https://community.nanoporetech.com/downloads) (Community log in required). View the [EPI2ME dashboard](https://epi2me.nanoporetech.com/) here. This ONT Community pages lists commo[n EPI2ME FAQs.](https://nanoporetech.com/events/bioinformatics-101-online-event-qa) Thi[s Metrichor YouTube account](https://www.youtube.com/channel/UC-cVRaRbpWi9BT3e7FoCQAw) has lots of useful tutorial videos.

## <span id="page-16-1"></span>4.2.1 Data ownership

If you are uploading your data to an online database or cloud-based processing programme, take into consideration the data ownership agreements that they have in place and check before you upload that you are happy with the regulations in place. For instance, fo[r EPI2ME,](https://metrichor.com/ig.html#dataownership) they state that:

"Raw data remain owned by the user. Metadata remains owned by Metrichor Ltd. and its parent company Oxford Nanopore Technologies PLC and may be used for purposes including but not limited to Platform performance measurement and analysis, System performance measurement and analysis, Quality control, User support and User-facing analysis reporting".

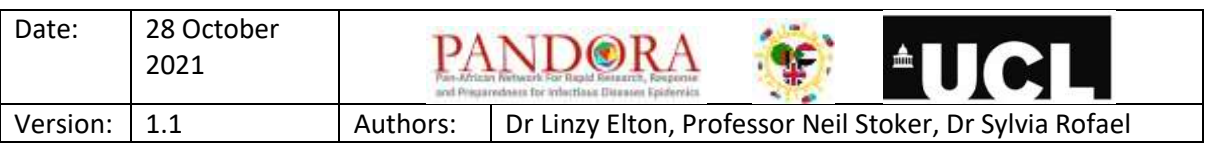

## <span id="page-17-0"></span>4.3 Other downstream analysis

Once you have assembled your sequence, you can do further analysis on it. Please note that these are just examples of some of the (popular) programmes that can be used to process your sequencing data and is definitely not exhaustive.

## <span id="page-17-1"></span>4.3.1 Genome annotation

Your genome assemblies are still just A, T, G and C, if you want to visualise genes, introns, exons, chromosomes etc. you will need to annotate it.

**Prokka** is an example of command line software tool to fully annotate a draft bacterial genome in about 10 min on a typical desktop computer. You can find ou[t more about Prokka here.](https://vicbioinformatics.com/software.prokka.shtml)

## <span id="page-17-2"></span>4.3.2 Variant calling

If you want to look for differences between isolates (e.g. SNPs). The output files can then be visualised in viewers.

#### *4.3.2.1 Variant calling CLIs*

**Medaka**, which we have already introduced earlier, can also be used to look for variations between two assemblies. You can find [more information about Medaka variant calling here.](https://nanoporetech.github.io/medaka/installation.html#bacterial-ploidy-1-variant-calling)

**BCFTools** is a more comprehensive CLI and has more options (but may also be more complicated). You can find mor[e information on BCFTools here.](https://plink.readthedocs.io/en/latest/bcftools_mani/)

#### *4.3.2.2 Genome viewers*

**Integrative Genomics Viewer (IGV)** is a high-performance, easy-to-use, interactive tool for the visual exploration of genomic data. It supports flexible integration of all the common types of genomic data and metadata, investigator-generated or publicly available, loaded from local or cloud sources. You can find th[e IGV user guide here.](https://software.broadinstitute.org/software/igv/UserGuide)

**Artemis comparison tool (ACT)** is a Java application for displaying pairwise comparisons between two or more DNA sequences. You can [find out more about ACT here.](https://www.sanger.ac.uk/tool/artemis-comparison-tool-act/#:~:text=ACT%20is%20a%20Java%20application,entire%20sequences%20and%20their%20annotation.)

#### <span id="page-17-3"></span>4.3.3 Phylogenetic trees

Genomes with genetic elements don't align well. Best to use a reference genome and align and build from around a matrix. This method speed-wise, as it filters out the sections in all sequences that are identical and so creates a tree based solely on SNPs without affecting the outcome.

As an introduction to phylogenetics read a not-so-long introduction to computational molecular [evolution.](https://link.springer.com/protocol/10.1007/978-1-4939-9074-0_3?utm_source=getftr&utm_medium=getftr&utm_campaign=getftr_pilot)

Thi[s tutorial on Phylogeny for the faint of heart](https://reader.elsevier.com/reader/sd/pii/S0168952503001124?token=00359C47B8272C302F607DDF26E41C5D40E6875DDF90B928FDB07B700DF3FDEA0B90E8D1A5A521B9A3A781C52FA6A25E&originRegion=eu-west-1&originCreation=20210622161920) is also a very good introduction.

There are many programmes and multiple approaches to building phylogenetic trees, some examples include:

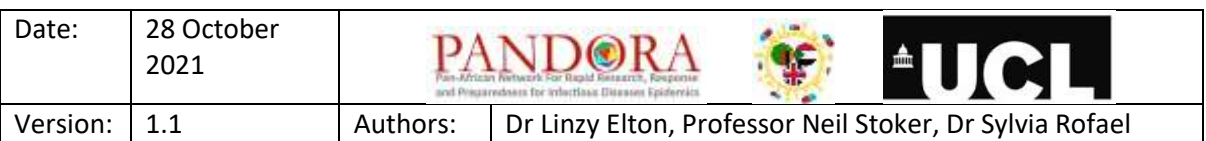

## *4.3.3.1 Maximum likelihood*

Generally maximum likelihood programmes are easier to use (with less parameters to work out).

**RAxML** is a commonly used programme. It's a fast maximum likelihood tree search algorithm that returns trees with good likelihood scores. You can find th[e step by step guide to RAxML here.](https://cme.h-its.org/exelixis/web/software/raxml/hands_on.html)

**IQTree** is another commonly used programme. The link to the [IQTree website is here.](http://www.iqtree.org/) There is also a web browser version for smaller projects.

**FastTree** infers approximately-maximum-likelihood phylogenetic trees from alignments of nucleotide or protein sequences. The link to th[e FastTree website can be found here.](http://www.microbesonline.org/fasttree/)

#### *4.3.3.2 Bayesian*

There are a number of steps you need to go through to create a phylogenetic tree using this method.

**BEAST** is one example of this method (although it requires other programmes to process data (BEAUTi) and then view it afterwards (TreeAnnotator and FigTree). You can read the [tutorials for BEAST here.](https://beast.community/first_tutorial)

The [Interactive Tree of Life \(iTOL\)](https://itol.embl.de/) website is a useful online tool for displaying and annotating trees.

#### <span id="page-18-0"></span>4.3.4 Plasmid identification

Identifying plasmids can be useful (for instance if you are looking for AMR genes which are often found on plasmids).

**Deeplasmid** is one programme you could use. [This paper discusses Deeplasmid,](https://www.biorxiv.org/content/10.1101/2021.03.11.434936v1?ct=) a programme that separates plasmid from chromosomal sequencing data. You can find resources and the [start guide for](https://sourceforge.net/p/deeplasmid/wiki/deeplasmid%20Quick%20Start/)  [Deeplasmid here.](https://sourceforge.net/p/deeplasmid/wiki/deeplasmid%20Quick%20Start/)

**MOB-suite** is a set of software tools for clustering, reconstruction and typing of plasmids from draft assemblies. Information on MOB-[suite's GitHub pages can be found here](https://github.com/phac-nml/mob-suite).